## **Changing a license**

Changing a license or updating it through the **Server license** section on the **Settings application** requires a user with a Server Administrator role. Changing a license means returning the current one you are using to the FLEXnet License Server, setting the server capacity back to zero, and then leasing a new one.

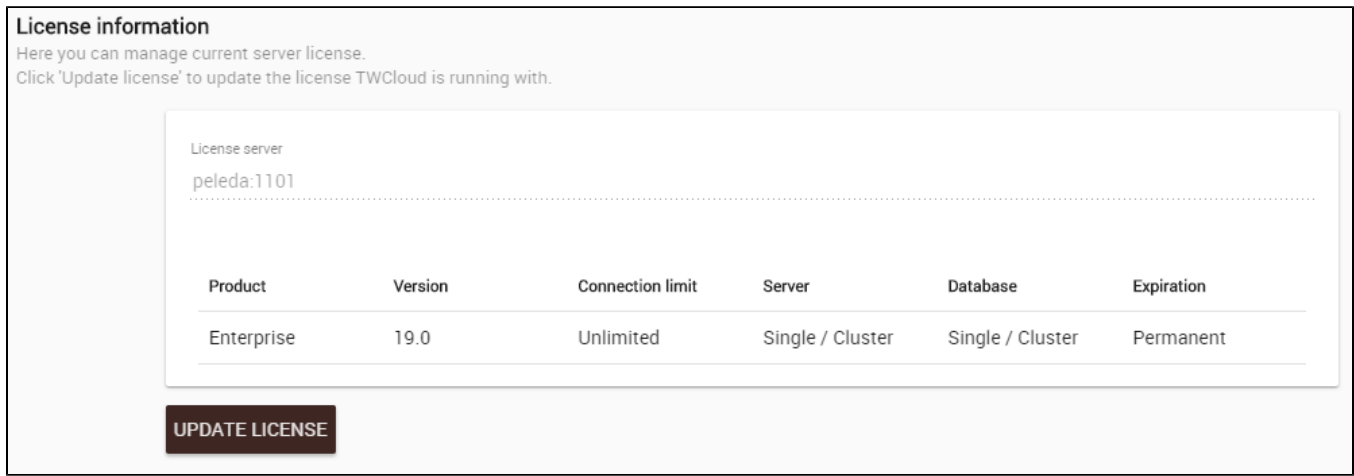

The **License Information** section contains the details about the license server and the license key that is currently in use. Click **Update License** button onl y if you want to change your license because it will cause the current license to be deleted and allow you to select one of the available licenses and use it.

To get a new TWCloud license from the current license server

- 1. [Log into the TWCloud Admin](https://docs.nomagic.com/display/TWCloud2021x/Accessing+TWCloud+Admin) with an Administrator account or user with a **Server Administrator** role.
- 2. Using App bar, navigate to **Settings** application.
- 3. Click **Update License** button. A dialog informing that you are about to delete the license you are currently using will open.
- 4. Click **Update**.

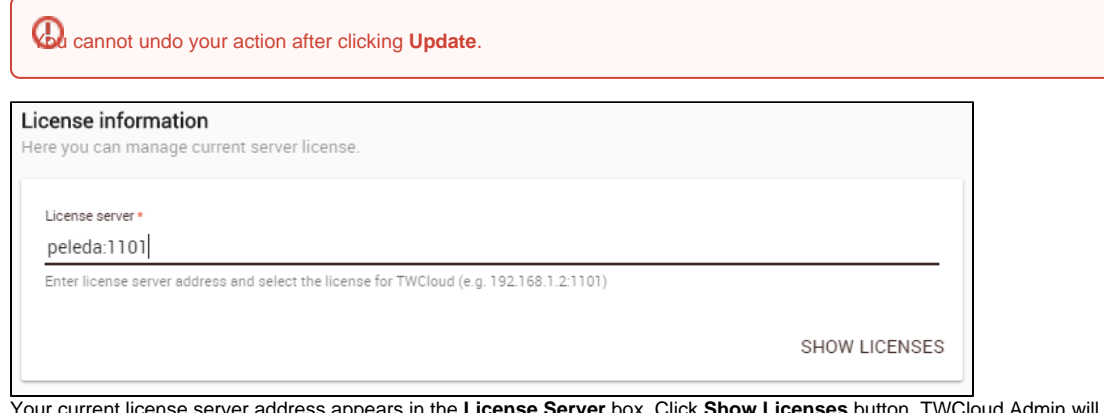

5. Your current license server address appears in the **License Server** box. Click **Show Licenses** button. TWCloud Admin will update the license information and show all available license keys on the current license server in tabular form.

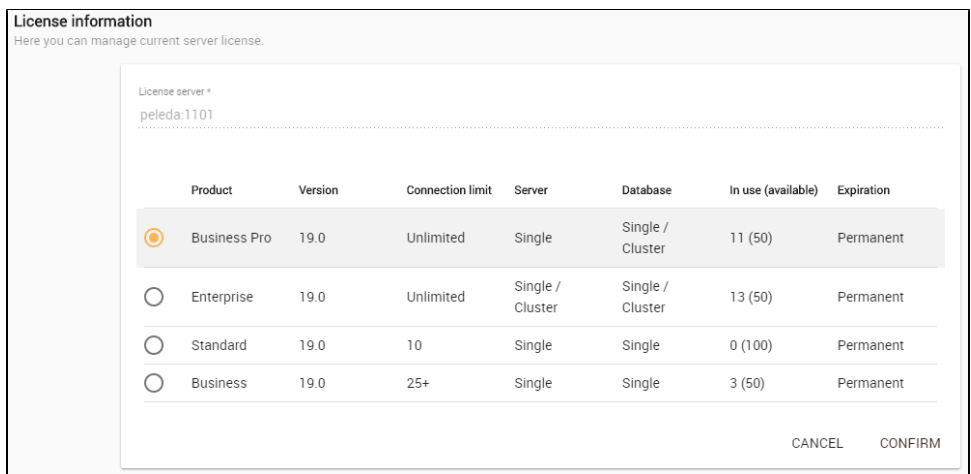

6. Select a new license key from the table and click **Use license** button. Your new license will be applied and appear on the **Server License** section.

To get a new TWCloud license from another Server license

- 1. [Log into the TWCloud Admin](https://docs.nomagic.com/display/TWCloud2021x/Accessing+TWCloud+Admin) with an Administrator account.
- 2. Using App bar, navigate to **Settings** application.
- 3. Click **Update License** button. A dialog informing that you are about to delete the license you are currently using will open.
- 4. Click **Yes** button.
- 5. Type the address and port of another license server in the **Server license** box.
- 6. Click **Show License** button. All available license keys on the new server license will appear in tabular form.
- 7. Select a new license key from the table and click **Use license**. Your new license will be applied and appear on the **License Information** section.

## **Relate pages**

[Accessing TWCloud Admin](https://docs.nomagic.com/display/TWCloud2021x/Accessing+TWCloud+Admin)